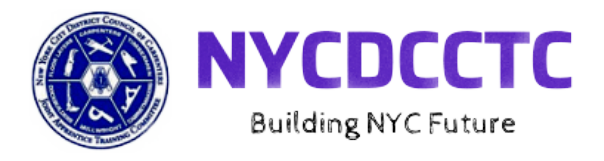

To sign up for courses you can go t[o https://nyccarpenterstrainingcenter.org/online/,](https://nyccarpenterstrainingcenter.org/online/) or by calling 212-727-2224 extension 125, or use the link and QR code below.

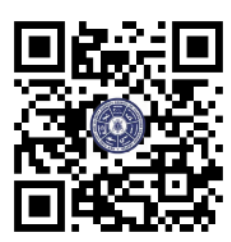

## **<https://forms.gle/ajXfWNyBs7QVQ2XF6>**

It will bring you to this page.

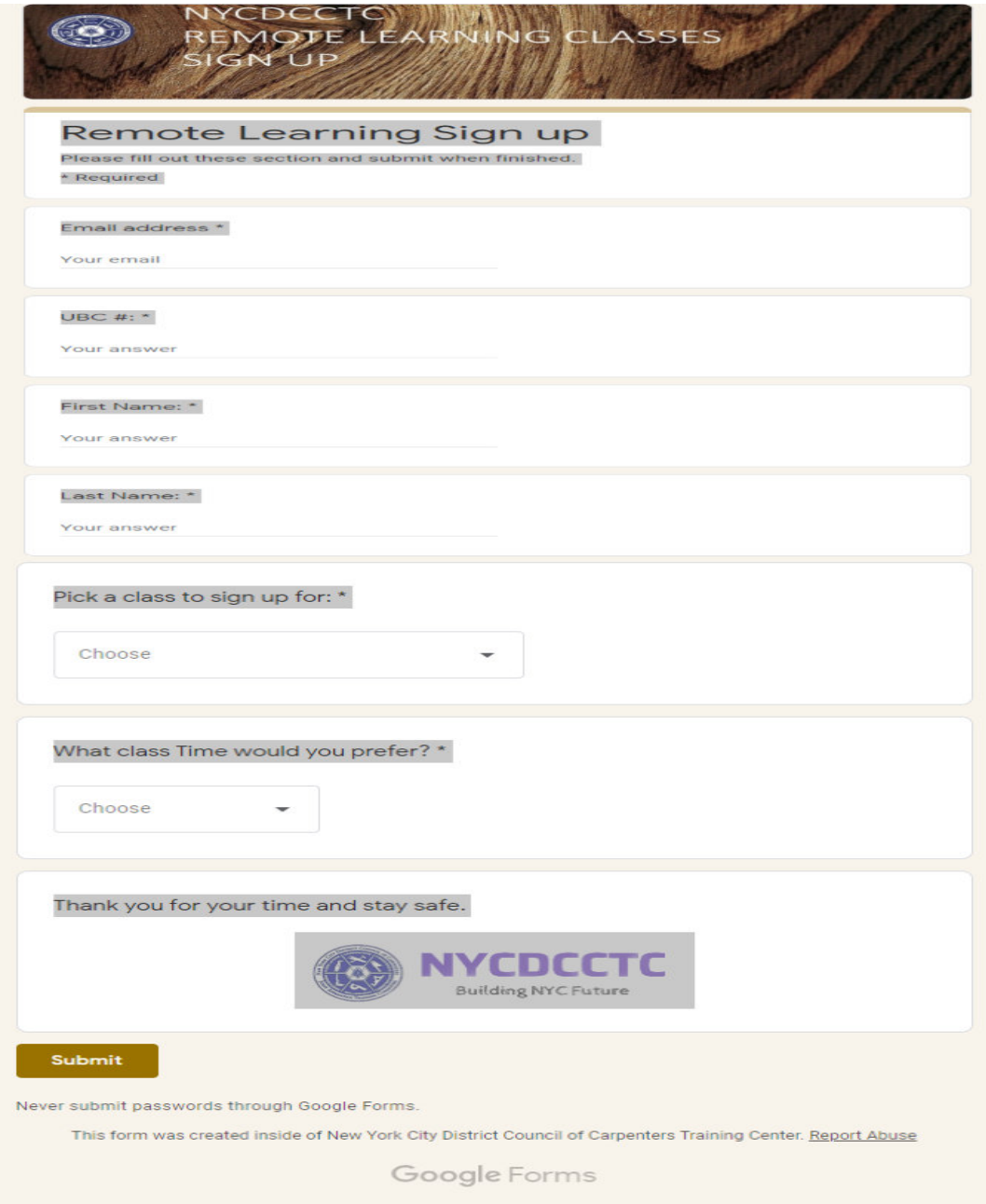

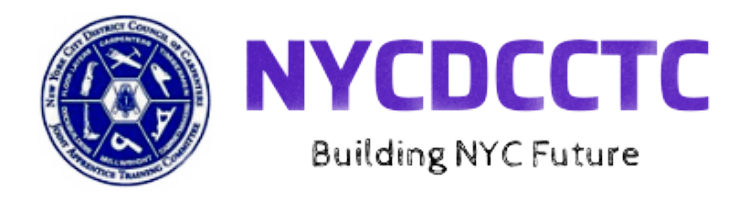

Once you signed up for a class and the classes are being schedule you will receive an invite email where you will respond by registering for the class and it will look something like this. (Highlights are for registering)

**Good Afternoon Brothers & Sisters**

**You are invited to a Zoom meeting for 2 Hour Drug and Alcohol Awareness Remote Learning**

**When: May 5, 2020 09:30 AM Eastern Time (US and Canada)**

Register in advance for this meeting: Click the link below to save your spot, first come first served.

**http://us02web.zoom.us/meeting/register/tXIudemopzosHNGPKawTjADuEGg32sKQh99X**

When you hit the register link above it will bring you to this:

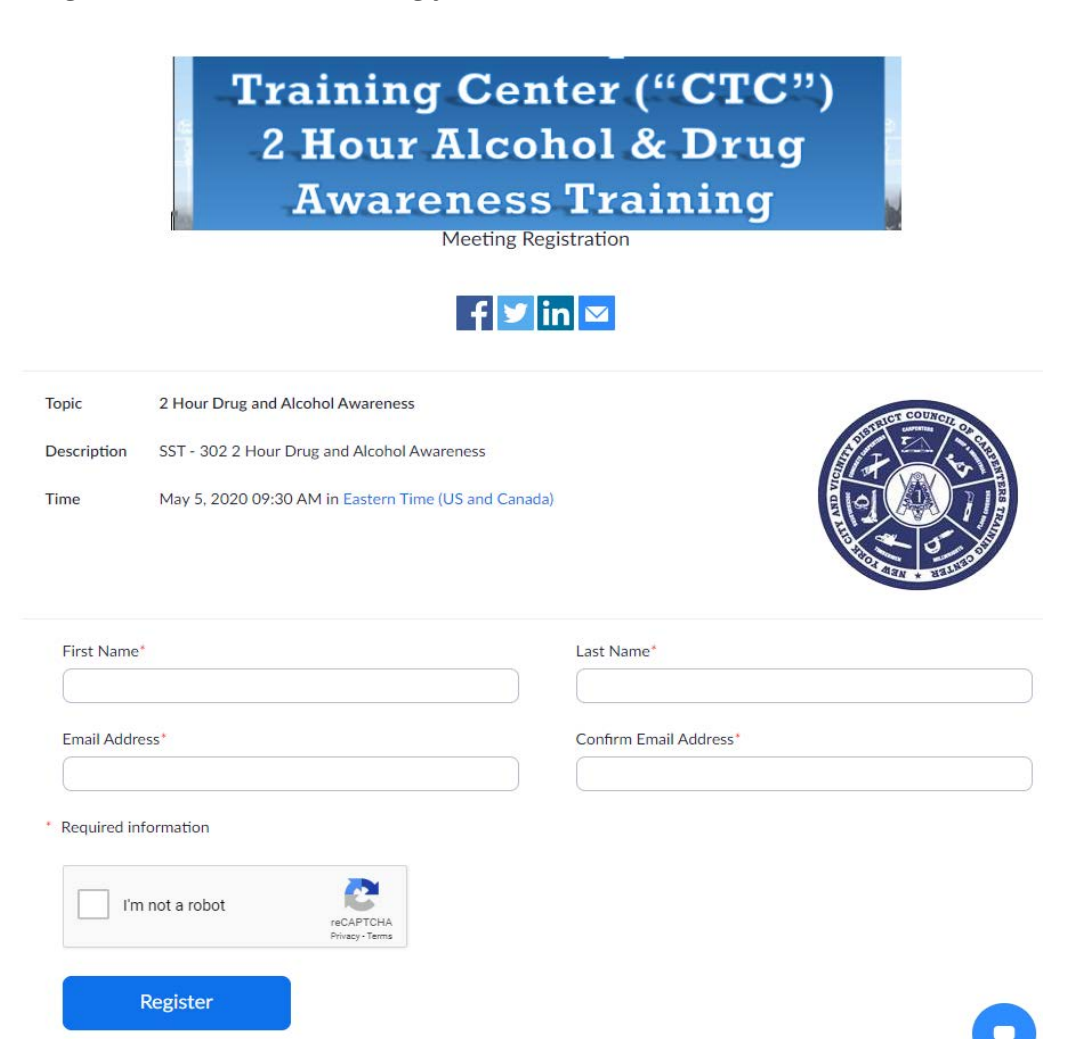

This is how we add you to the roster for the online course, failure to fill out this information will result in **removal from the course**

Once the form is filled out and approved you will get a Meeting ID to be used when logging into online course

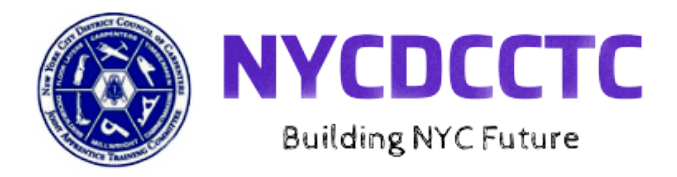

After registering, you will receive a confirmation email containing information about joining the meeting and will look like this.

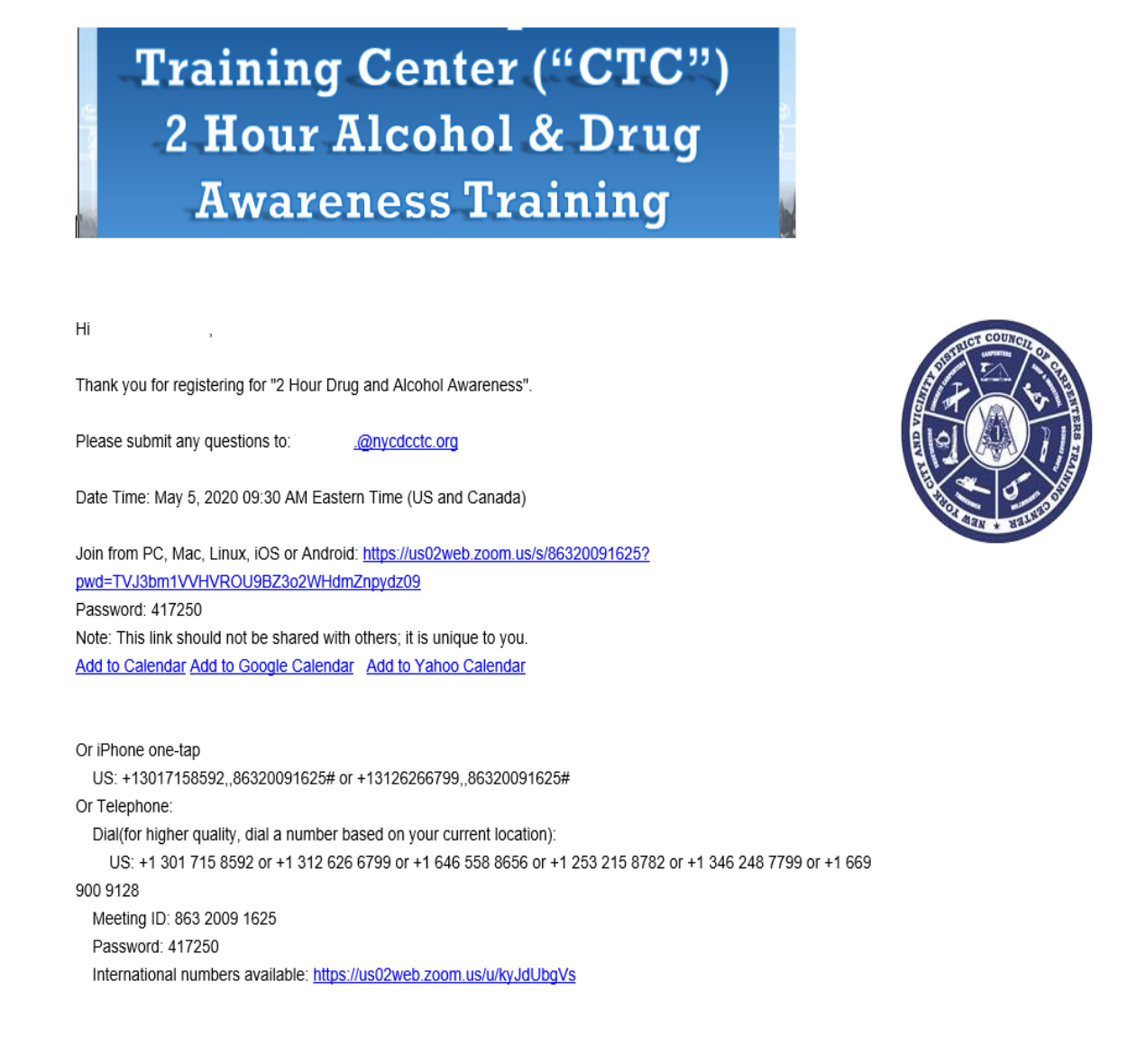

You can cancel your registration at any time.

**Note: BOOKMARK THIS PAGE OR ADD IT TO YOUR CALENDAR, DO NOT FORGET YOUR MEETING ID, YOU WILL BE UNABLE TO ENTER THE ONLINE COURSE WITHOUT IT**

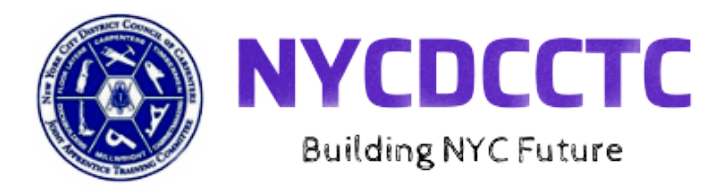

## **What You Need Before we Start Class!**

Please make sure you are using one of these browsers:

- Internet Explorer 10 or higher
- Microsoft Edge 38.14393.0.0 or higher
- Google Chrome 53.0.2785 or higher
- Safari 10.0.602.1.50 or higher
- Firefox 49.0 or higher

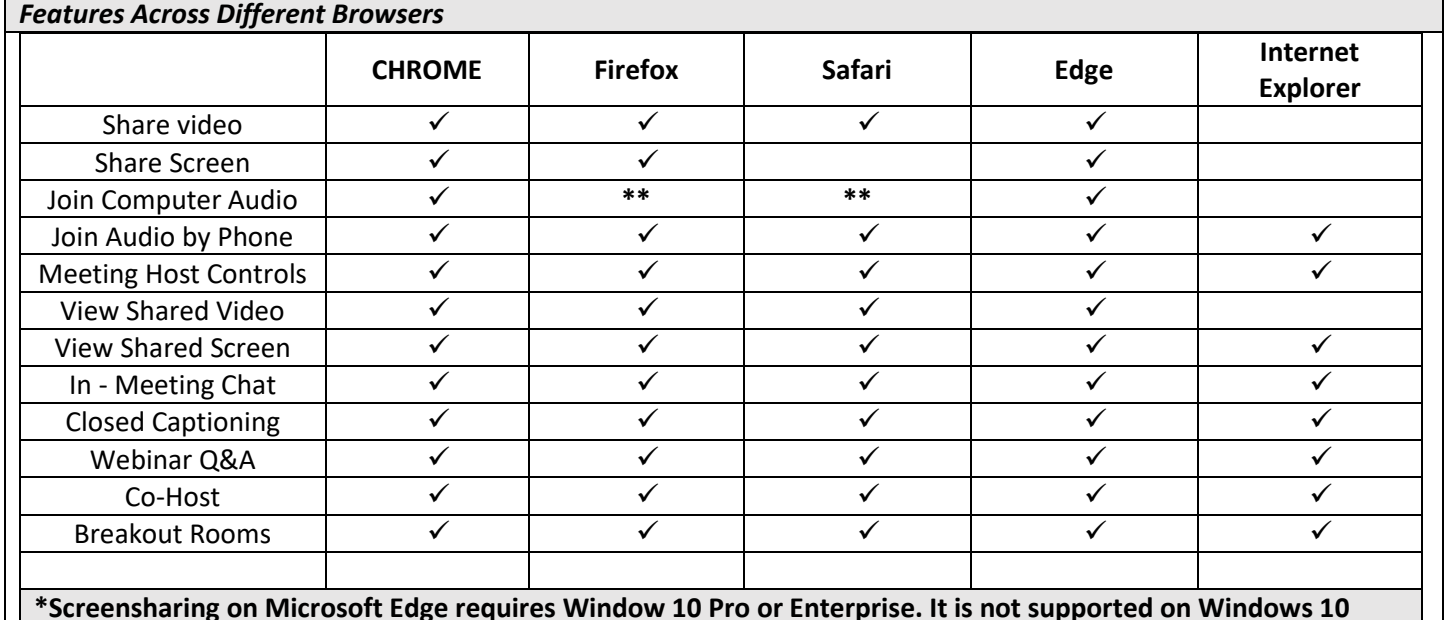

**\*Screensharing on Microsoft Edge requires Window 10 Pro or Enterprise. It is not supported on Windows 10 Home. If you are running Windows 10 Home and need to share your screen, we recommend using Chrome or Firefox. Windows 10 S Mode is not supported. \*\*Web client does not support that feature.**

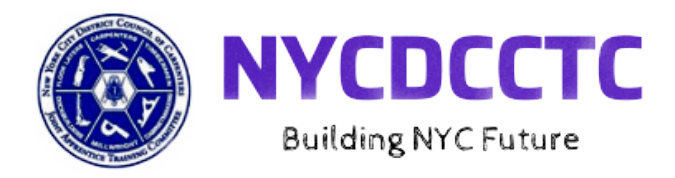

## **Start Up**

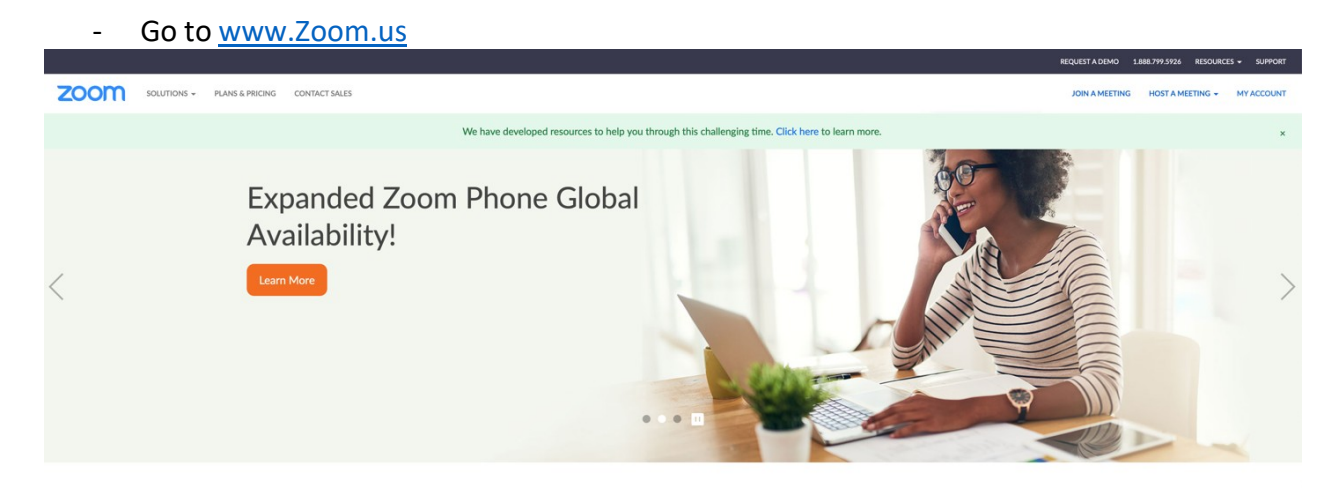

On the top right corner there should be a button that says 'Resources' hover over it and a dropdown menu should appear. Click on the option that says 'Download Zoom Client'

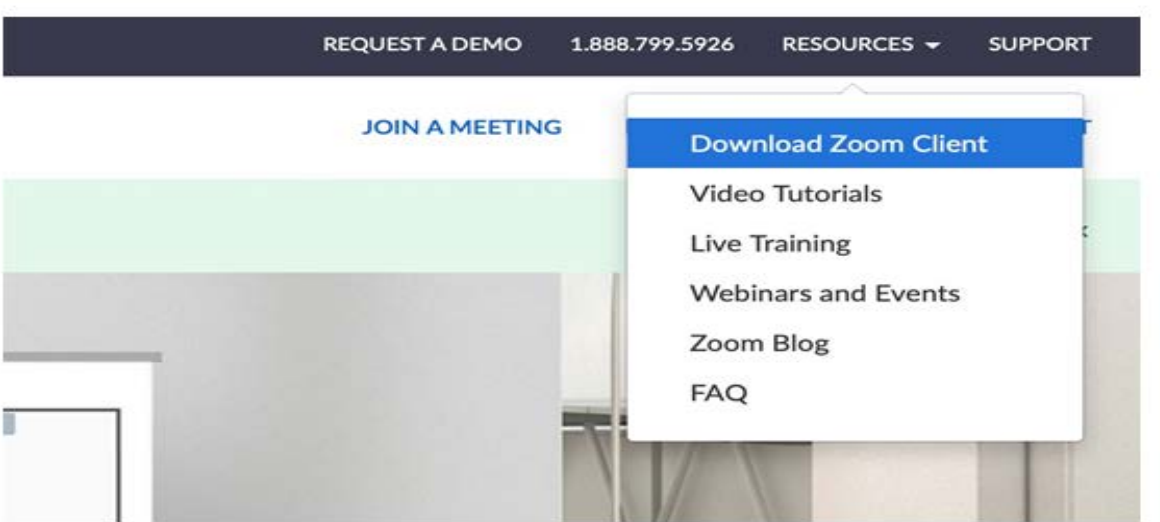

You should arrive at a page called 'Download Center,' download the first option called ÷, 'Zoom Client for Meetings'

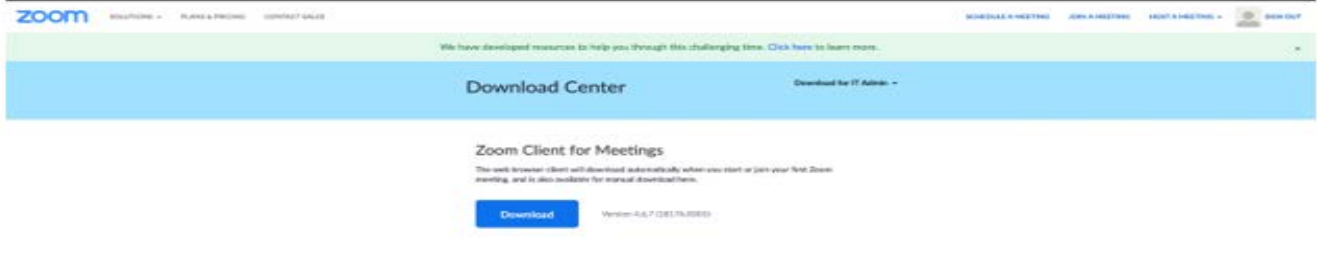

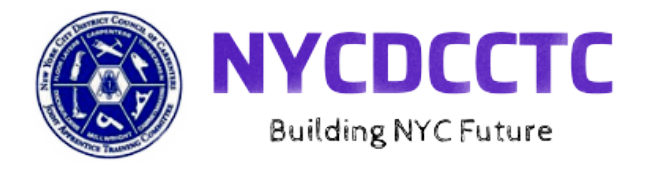

Download and Open the Zoom app 15 minutes before the course starts. In the event that the host in not present, use the meeting ID provided to you during the Registration process

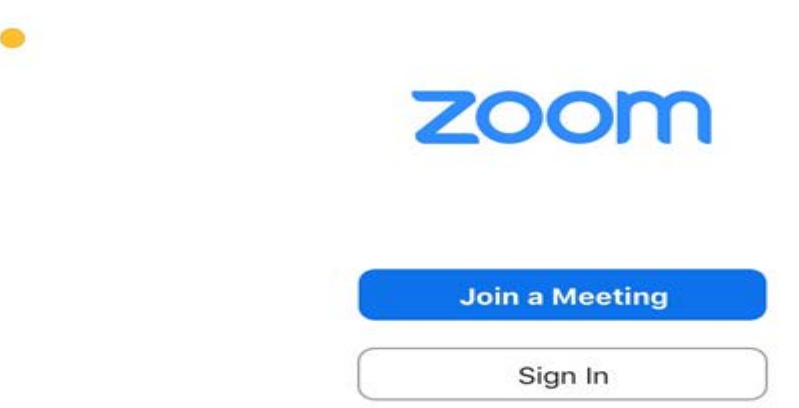

 $0.0.0$ 

At this point, the Instructor (Host) should be there and you will be redirected to a waiting lobby that looks like this:

Please wait, the meeting host will let you in soon.

**Test Class Meeting - 3** 

Test Speaker and Microphone

*In the meantime, a window will pop up to preview your Video option.* **Make sure to click' Join** with Video' it is a requirement for your video camera to be on and you to be present during the **entirety of the training.** *Failure to do so will result in removal from the course.*

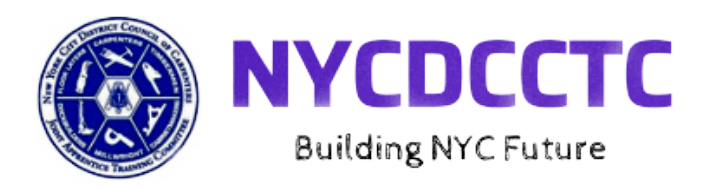

Video Preview Ω Always show video preview dialog when joining a video meeting

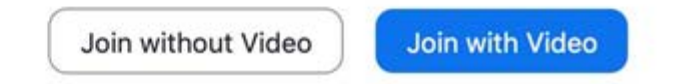

## **Participant Controls in Meeting**

The attendee controls appear at the bottom of your screen if you are not currently screen sharing

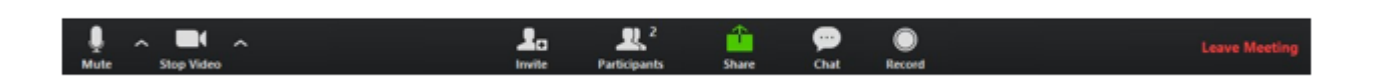

Attendees have access to these features:

**Mute** / **Unmute:** Mute and unmute your microphone.

Audio Controls (click the **^** arrow next to **Mute** / **Unmute**): Allows you to change the microphone and speaker that Zoom is currently using on your computer, leave computer audio, and access the full audio settings.

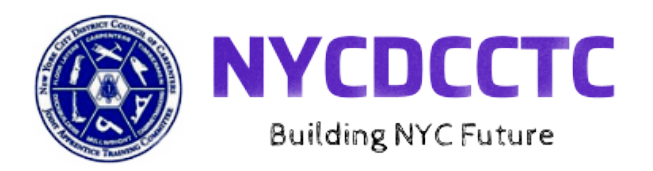

**\*\*Tip**: Use the following keyboard shortcuts to mute or unmute yourself. You can also use push to talk if you want to unmute yourself by holding the spacebar.\*\*

- o Windows: **Alt** + **A**
- o Mac: **Shift** + **Command** + **A**

**Start Video** / **Stop Video**: Turns your camera on or off. Remember, it is a requirement for participants to have their video on at all times

Video Controls (click the ^ arrow next to **Start Video** / **Stop Video**): Change cameras if you have multiple cameras, select a virtual background (if enabled), or access your full video settings.

**Invite**: Invite others to join your meeting. Learn more.

**Participants**: See who's currently in the meeting. The Participants list also gives you access to these options:

**Rename**: Hover over your name and click **Rename** to change your screen name displayed to other participants.

Non-verbal feedback icons (if enabled by the host): Places an icon beside your name to quickly notify the host. For example, **Raise Hand** places the raise hand icon beside your name and simulates a hand raise.

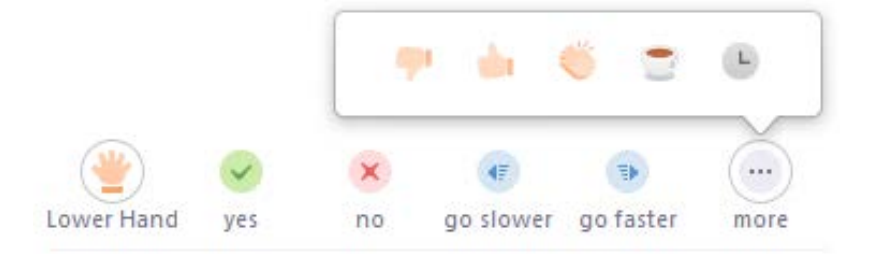

**Share Screen**: Start a screen share (if the host allows). You will be able to select the desktop or application you want to share.

**Chat**: Access the chat window to chat with the participants.

**Record**: Start or stop a local recording. Attendees do not have access to start a cloud recording.

**\*Note:** The host will need to allow local recordings in their account settings.

**Leave Meeting**: Leave the meeting while it continues for the other participants. Only the host can end the meeting.